## **Activate MyTriCountyTX Paperless Billing (Mobile)**

STEP

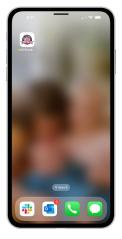

Tap the **MyTriCountyTX** icon on your device to open the app.

STEP 2

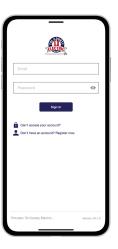

Log in to MyTriCountyTX with the email and password that you used during registration.

STEP 3

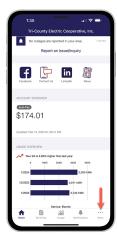

Tap on the **More** button in the bottom right.

STEP

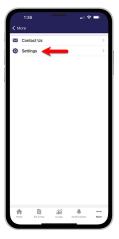

Locate and tap on the Settings menu.

STEP

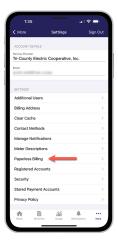

Locate and tap on the **Paperless Billing** sub-menu.

STEP

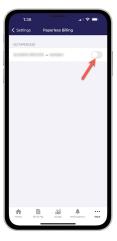

Locate the account(s) you would like to activate Paperless Billing on and **slide the toggle** to the right next to each account.

STEP 7

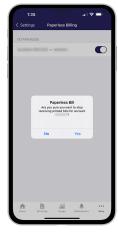

A pop-up window will ask if you are sure you want to set the account to paperless. Tap the **Yes button** to confirm.

STEP 8

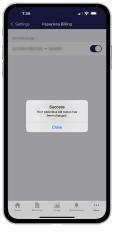

You will then see a confirmation that the paperless bill status has been successfully changed. Tap the **Close button** to finish.

STEP 9

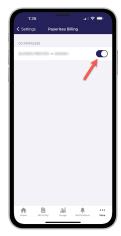

Congratulations! You have successfully activated paperless billing on your account!

## **Activate MyTriCountyTX Paperless Billing (Web)**

## STEP 1

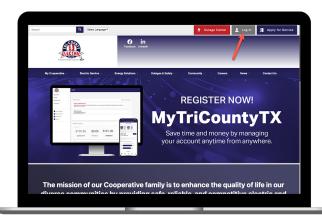

Visit our web site, click the **Log In button** in the upper right corner of our home page.

STEP 3

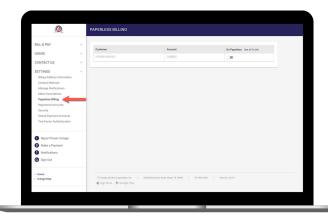

On the home screen click on **Paperless Billing sub-menu** under the **Settings** menu bar.

STEP 5

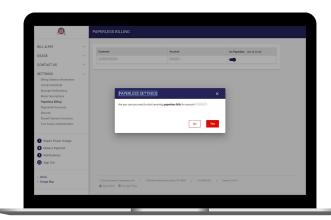

A pop-up window will ask if you are sure you want to set the account to paperless. Click the **Yes button** to confirm.

STEP 2

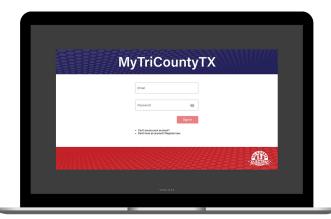

Log in to MyTriCountyTX with the email and password you used during registration.

STEP 4

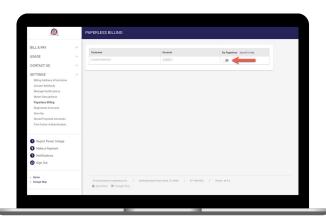

Then toggle the **Go Paperless slider** on the account to activate.

STEP 6

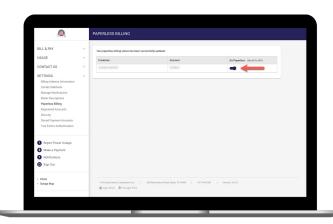

Congratulations! You have successfully activated paperless billing on your account!